# Fact Sheet **Contract Sheet** Contract Contract Contract Contract Contract Contract Contract Contract Contract Contract Contract Contract Contract Contract Contract Contract Contract Contract Contract Contract Contract Contr

# Approving an Expense Report claim – Mobile

Direct Line Manager: To approve an expense report claim through the Oracle Fusion Expenses App on an iOS device, please follow the steps below and ensure you have internet access and are Citrix connected

### Quick Check

- Step 1: [Log in using your HAD ID and password](#page-0-0)
- Step 2: Find Expense Report submitted [by Medical Officers](#page-0-1)
- Step 3: Check declarations, [invoices and/or receipts](#page-1-0)
- Step 4: [Approve and submit to PD Office](#page-2-0)

### Process

# <span id="page-0-0"></span>Step 1: Log in using HAD ID and password

Log in using your HAD ID and password

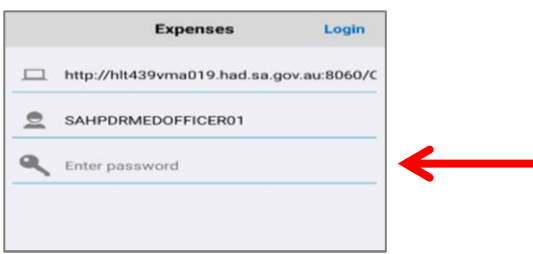

# <span id="page-0-1"></span>Step 2: Find Expense Report submitted by Medical Officers

Select the *Approve* icon on the *Expenses* Home Page to open the *Approve* Reports page

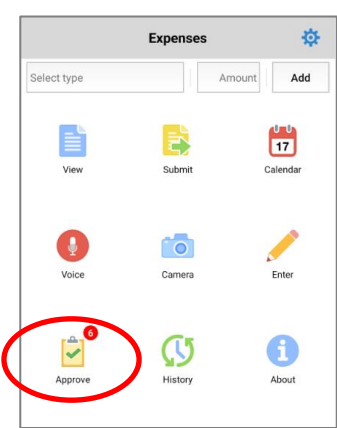

# Fact Sheet **Contract Sheet** Contract Contract Contract Contract Contract Contract Contract Contract Contract Contract Contract Contract Contract Contract Contract Contract Contract Contract Contract Contract Contract Contr

- > All expense reports waiting for approval will appear in this following screen
- Select the report you wish to check and approve

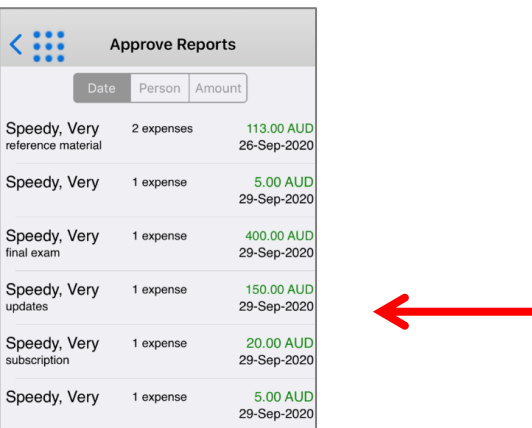

# <span id="page-1-0"></span>Step 3: Check entitlements, declarations, invoices and/or receipts

- To check entitlements, declarations, invoices and/or receipts select the expense line at the bottom of the screen
- $>$  If there are multiple items, repeat the process for each expense

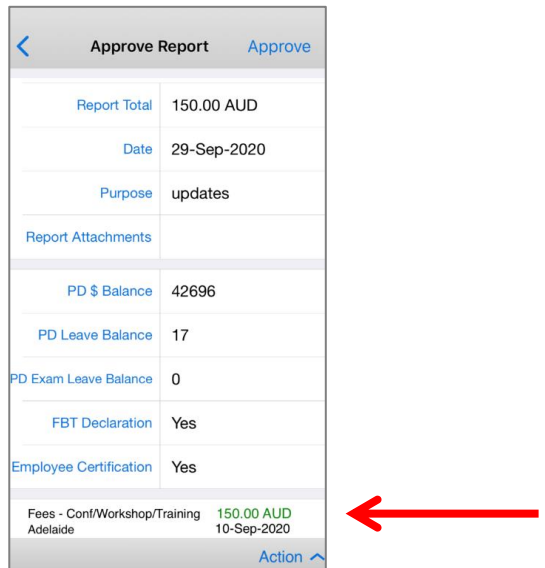

- > To view an invoice and/or receipt select the paperclip icon to view (refer overleaf for visual)
- When you have reviewed invoice and/or receipt, simply select the *Cancel* hyperlink to return to the *Approve Reports* page
- $>$  If the Expense Report has multiple items, repeat the above steps to view attachments in other expense items

# Fact Sheet **Contract Sheet** Contract Contract Contract Contract Contract Contract Contract Contract Contract Contract Contract Contract Contract Contract Contract Contract Contract Contract Contract Contract Contract Contr

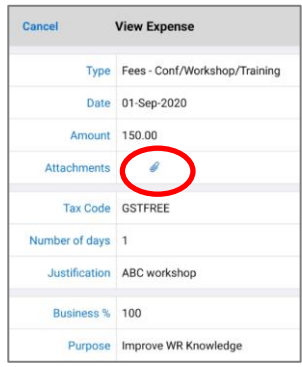

# <span id="page-2-0"></span>Step 4: Approve and submit to PD Office

In the *Approve Report* page you can either:

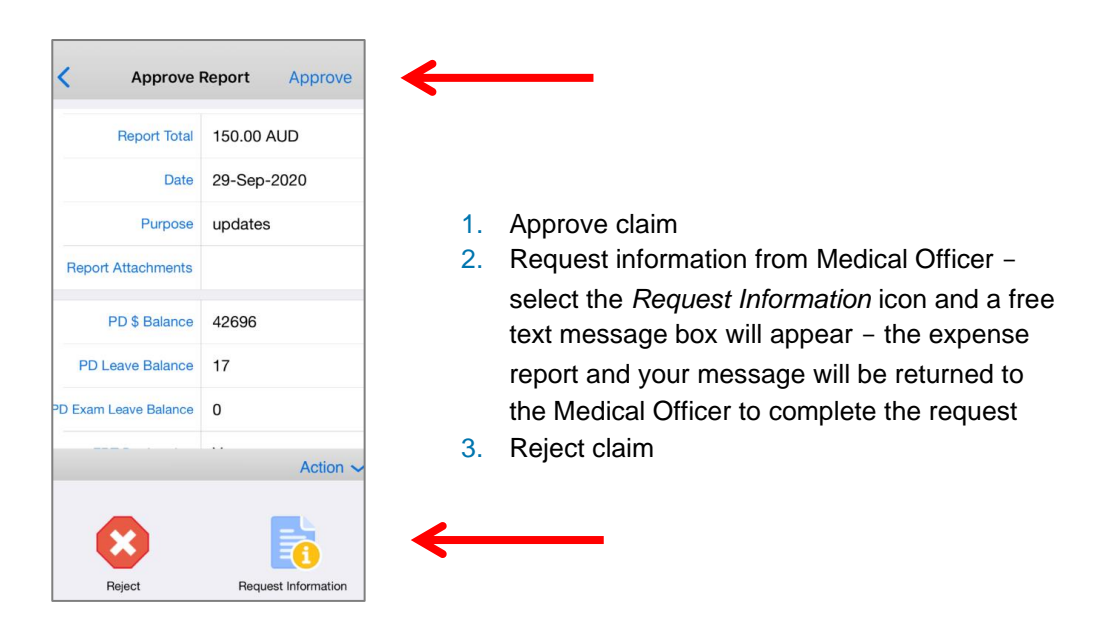

 When *Approve* has been selected the claim expense report number appears and the claim will be sent to your LHN PD Office for checking and to progress the reimbursement process

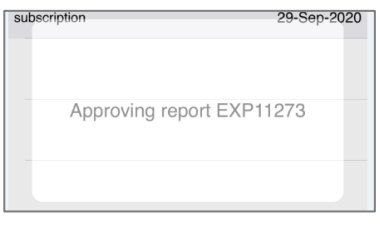

## For more information

Medical Officer Professional Development Reimbursement System (MOPDRS) Clinical System Support & Improvement, SA Health **[Health.PDReimbursement@sa.gov.au](mailto:Health.PDReimbursement@sa.gov.au) [sahealth.sa.gov.au/reimburseme](https://www.sahealth.sa.gov.au/wps/wcm/connect/public+content/sa+health+internet/clinical+resources/education+and+training/system+improvement/sa+health+professional+development+reimbursement+system)** For Official Use Only-A1-I1

© Department for Health and Wellbeing, Government of South Australia. All rights reserved.

iOS-Approving an Expense Report claim.docx Last updated 13-Sep-23

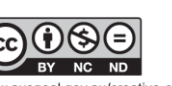

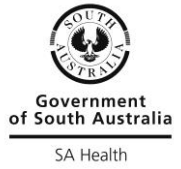

w.ausgoal.gov.au/creative-commons